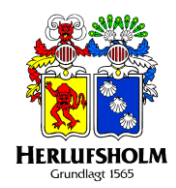

# **Sådan bruger man AppWriter Cloud i O365.**

1. AppWriter Cloud bliver integreret med Word online så snart man har tilføjet AppWriter Cloud til Chrome og har logget ind med sit Uni-login.

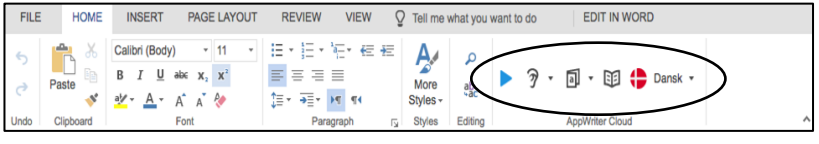

### 2. **Indstillinger for oplæsning:**

- Læsehastighed justeres på skyderen.
- Stop efter punktum der læses kun frem til punktum.
- Vælg mellem en mande- og en kvindestemme.

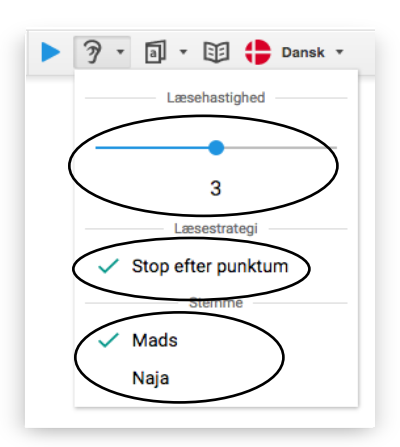

### 3. **Juster indstillinger for:**

- Slå ordforslag til og fra (Grå markering ved AppWriter-ikon angiver ordforslag er slået fra)
- Tag højde for kontekst kan med fordel slås fra, hvis der eksempelvis skal listes ord op eller skrives indsættelsesdiktat (Ordforslag vil have lille begyndelsesbogstav

selvom man er i begyndelsen af en ny sætning)

 Læs ord kan slås til for at få AppWriter til løbende at læse de ord, der skrives.

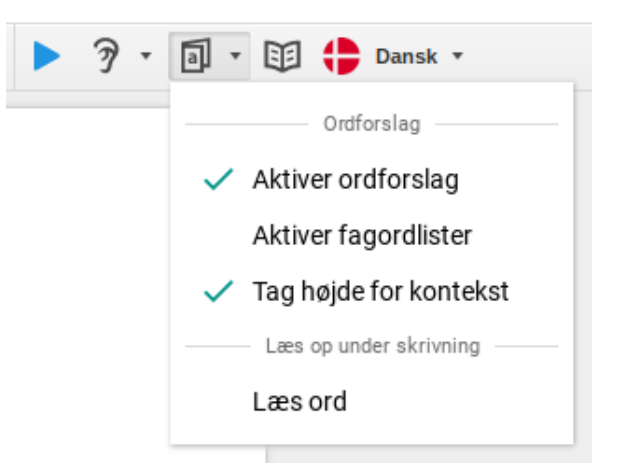

## 4. **Betydningsordbogen:**

 Man kan markere et enkelt ord og trykke på Betydningsordbogen, AppWriter slår selv ordet op i Den Danske ordbog.

(Tekst i betydningsordbogen kan markeres og oplæses med AppWriter).

- 5. **Sprog:**
	- AppWriter Cloud har forskellige sprog man kan vælge imellem. (Sprogene er: Arabisk, Dansk, Engelsk (Amerikansk), Engelsk (Britisk), Fransk, Spansk og Tysk).

### 6. **Ordbog:**

- Så snart man er logget ind med Uni-login i AppWriter og så snart man begynder at skrive, får du ordforslag.
- Man kan køre hen over ordene i ordforslagsboksen med musen og høre ordene blive læst op, inden man indsætter dem i et dokument.
- Man kan også bruge "Ctrl+pil ned" eller Alt+(0-9) (PC), "CMD+pil ned" eller Ctrl+Shift+(0-9) (Mac) for at navigere i ordforslagsboksen.
- Man erstatter en indtastning eller indsætter et ord ved at trykke "Enter" eller ved at klikke på det ønskede ord i ordforslagsboksen.
- Klik på hængelåsen for at løsrive ordforslagsboksen, derefter flytter man den ved at trække i det grå område.
- For at læse teksten op, skal man markere teksten og klikke på play-knappen.

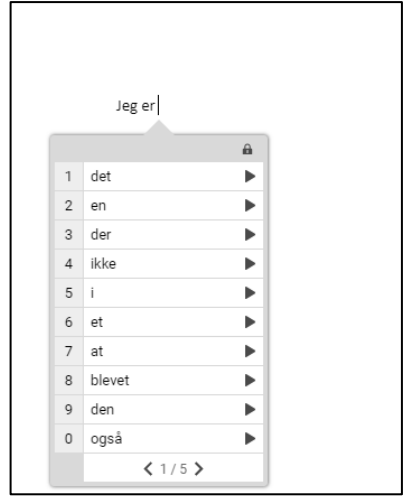

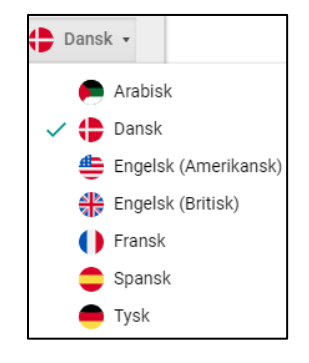

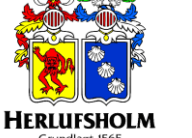

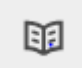

- 7. **Oplæsning af tekst i Chrome**
	- Hvis man vil have læst en hjemmeside op, skal man markere teksten. Herefter vises AppWriters værktøjslinje, og man kan nu klikke på play-knappen for at få læst teksten op.
- 8. **PDF-læser:**
	- Der er en indbygget PDF-læser i AppWriter. Hvis man har en PDF-fil i One drive, kan man åbne den og få den læst op i AppWriters indbyggede PDF-læser. Her har man også mulighed for at OCRbehandle PDF-filen.

**AppWriter** 

[] Udklipslæser

PDF PDF fremviser

al Aktiver ordforslag

Lav lydfil fra tekst

- Klik på Åbn og vælg den PDF der ønskes, at åbne med AppWriters fremviser. Man kan vælge, at OCR scanne dokumentet, lave tekstfelter og man har mulighed for, at gemme PDF'en efterfølgende.
- Hvis man har en PDF-fil i One drive, kan man åbne den og få den læst op i AppWriters indbyggede PDF-læser. Her har man også mulighed for at OCR-behandle PDF-filen.

#### 9. **Ordforslag:**

 Man kan aktivere ordforslag, aktivere fagordlister og vælge om AppWriter skal tage højde for kontekst. Ønsker man, at få læst ord op samtidigt med at man skriver dem, kan man slå "Læs ord" til.

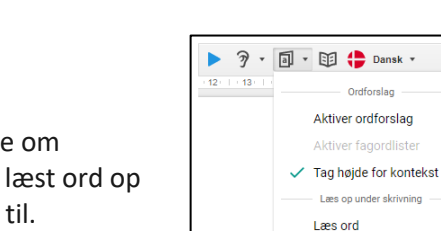

 $\checkmark$ 

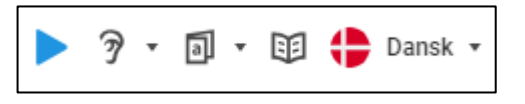

 $\leftarrow$   $\rightarrow$  C  $\Box$  Sikker | https://user.lingap

 $\mapsto$  Åbn

AppWriter

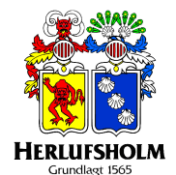

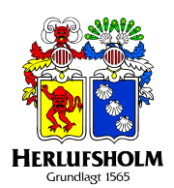

## 10. **Fagordlister:**

 Du kan tilgå fagordlister fra AppWriter menuen, eller fra bruger konto siden på [https://account.wizkids.dk](https://account.wizkids.dk/)

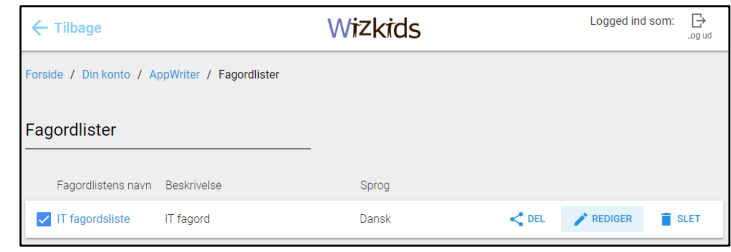

- Du kan oprette din egen fagordliste ved, at trykke på "Opret ny".
- Indtast navnet for din nye fagordliste, hvilket sprog det er til og en beskrivelse så du kan genkende den.

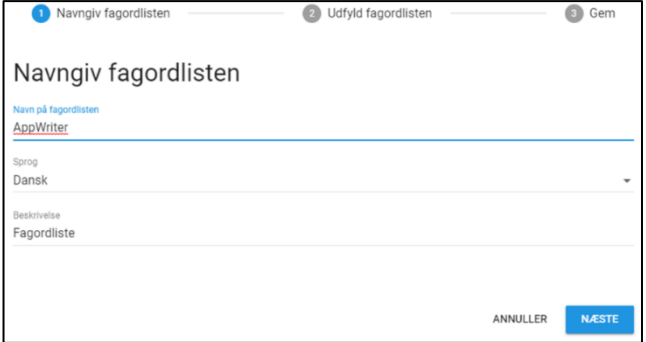

 I "Udfyld fagordlisten" kan du kopierer en hel tekst ind uden, at skulle tænke over ord fremkommer op til flere gange.

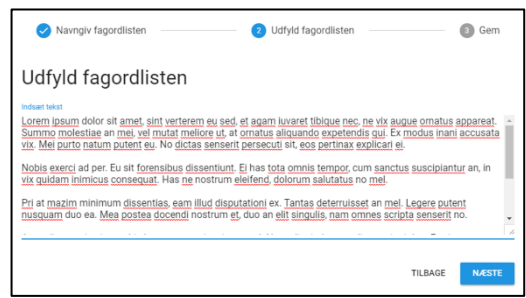

 Når du er nået hen til "Gem", vil du blive oplyst om hvor mange ord du tilføjer. Du vil kunne se listen med ord, og hvis nogle af dem allerede fremgår i AppWriters egen ordbog, vil de fremkomme på listen med \*\* efter ordet.

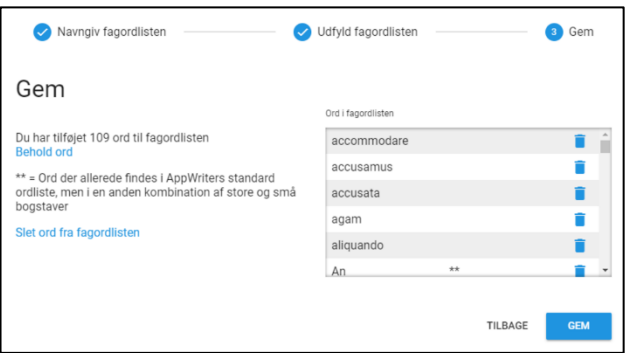

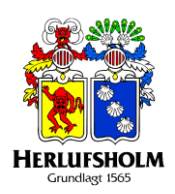

## 11. **Stavehjælpsregler:**

- Inde på indstillingerne for Stavehjælpsregler, kan man indstille hvilken stavehjælp AppWriter skal give.
- Man kan slå de prædefineret fra og til, samt oprette sine egne regler ved hjælp af brugerdefinerede fejltyper.

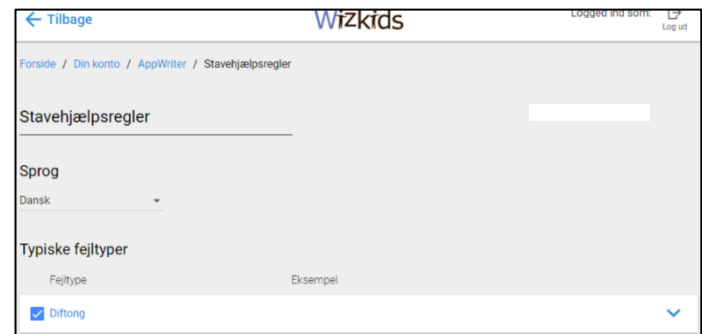